# E-Signature – Sender Quick Reference

1. Navigate to Adobe Sign and sign in using your QMUL credentials https://secure.eu2.adobesign.com/public/login?locale=en\_US

#### 2. Click on Request e-signature

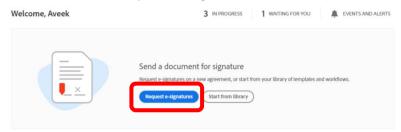

3. Enter the email Ids for the intended recipients

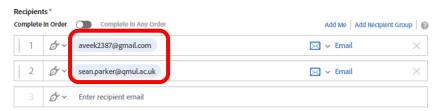

#### 4. Additional Authentication (For external signatories ONLY)

You can add an additional authentication factor for non-QM/external recipients by choosing SMS-based authentication. This will ensure that the right individual gets the document, and the risk of security compromise (like email spoofing) is reduced.

Note – SMS authentication incurs an additional cost of £1.44 inc. VAT per signatory.

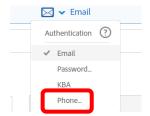

#### 5. Add the phone number

Enter a UK number which the recipient will have access to and click on OK.

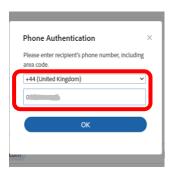

## 6. Add yourself as a signatory if needed

If you need to be a signatory, add yourself by typing in your email address.

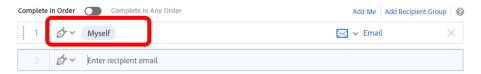

#### 7. Signature Order

If you have multiple signatories, you can have a sequential or a parallel signing process. To define a signing order just drag and drop the recipients' emails.

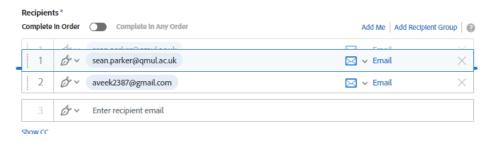

If there is no defined order needed for the signatories, toggle the switch "Complete in Any Order".

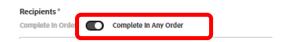

## 8. Agreement name and description

Add an Agreement Name and a corresponding description for the agreement.

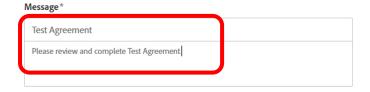

#### 9. Select the required documents

Click on Add Files and then select the files to include. You can select single or multiple files.

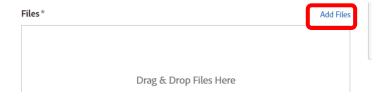

You can add any standard document type as a part of the files within an agreement. The most common types will be DOC/DOCX/JPEG/PDF etc.

Please note that if you try to add a spreadsheet (.xls or .xlsx) the system will still accept it but the final output doesn't preserve the original format. Please try to convert any spreadsheet to a PDF or JPEG before uploading.

#### Click on Next

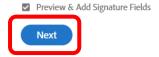

#### 10. Add the required Signature fields for the document

You can add a variety of signature and data input fields. If there are multiple signers, each field can be assigned explicitly to a specific signer. To add any field, simply drag and drop the required field onto the document.

Below, we see a signature field being dragged and dropped into the document.

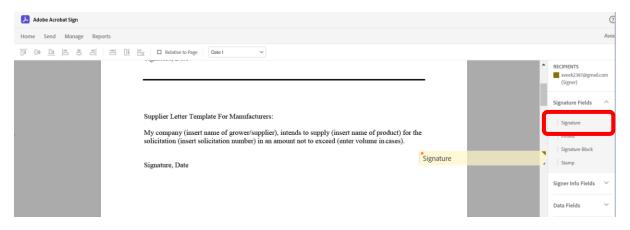

## 11. Configure the signature fields

A signature field must be assigned to a signer (essential for documents with multiple signatories).

Double-click on the field to edit its configuration.

### Signature, Date

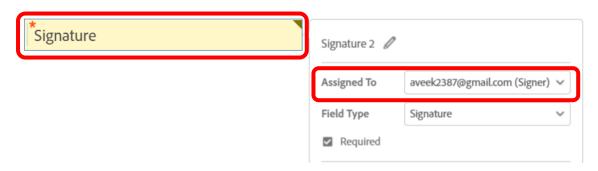

#### 12. Send the document

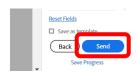

Once you click "Send" the system will show a confirmation:

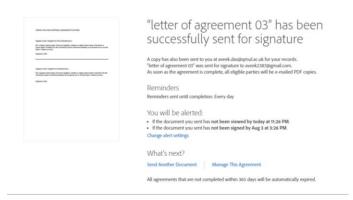

An email will be sent to you (the requestor) and the recipient(s).